## eScan Enterprise

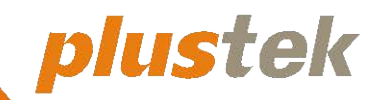

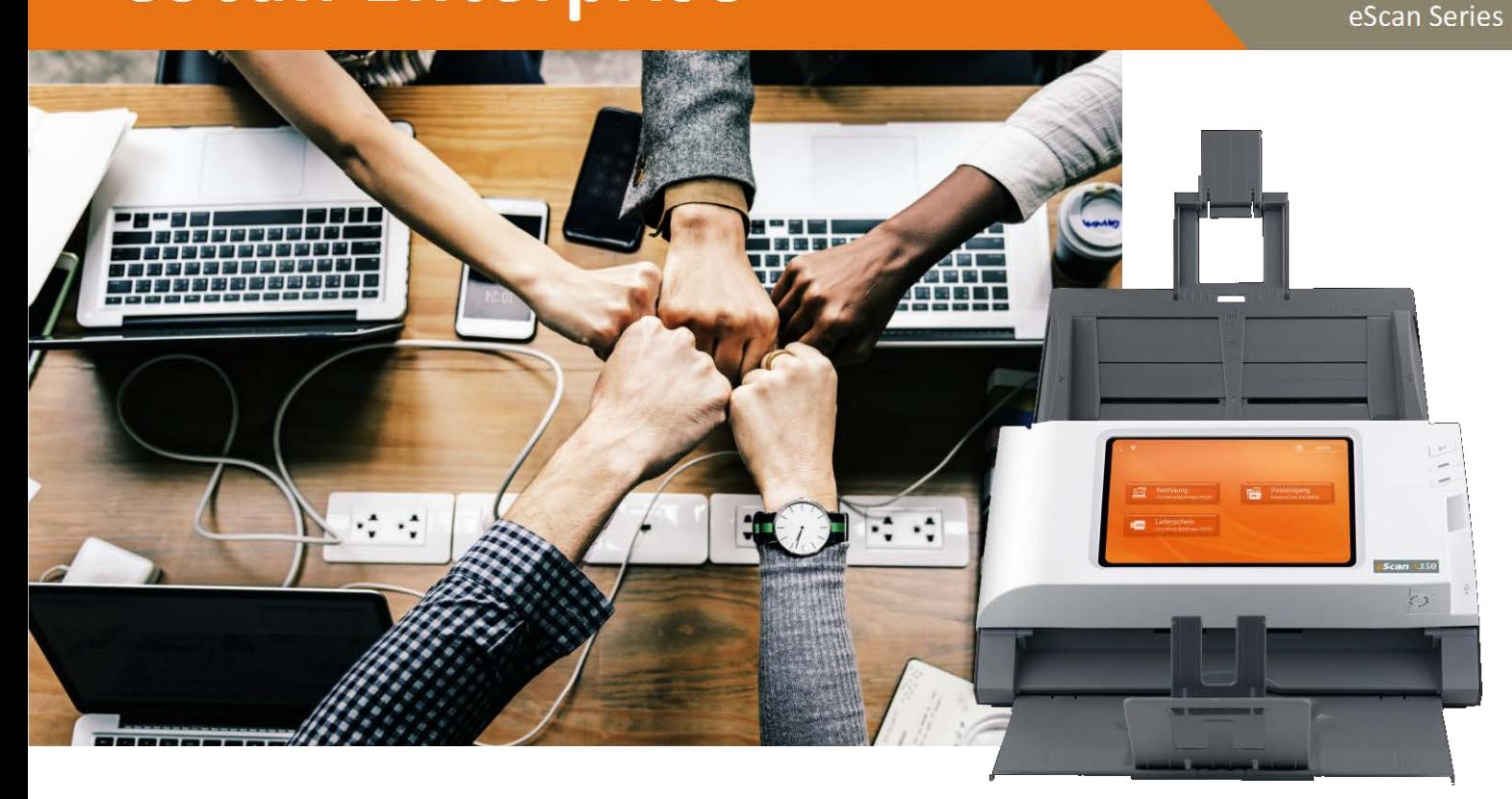

# **eScan Enterprise** Benutzerhandbuch

## Inhaltsverzeichnis

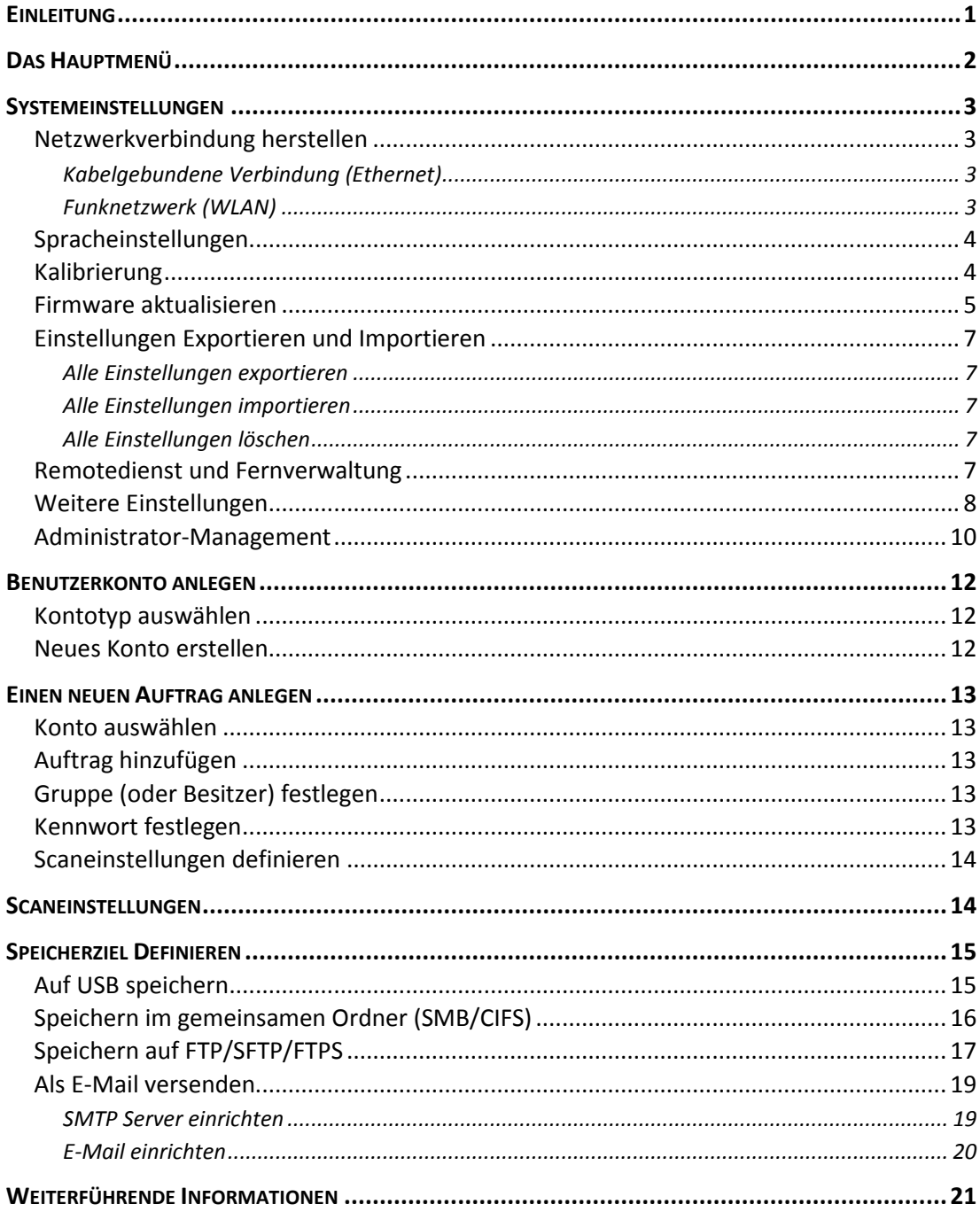

## **EINLEITUNG**

<span id="page-2-0"></span>Die Plustek eScan Enterprise Serie hat alle Eigenschaften, die man in einem Unternehmen mit verschiedenen Aufgabenbereichen wünscht: bedienungsfreundlich, schnell und auf verschieden Ebenen vor Zugriffen geschützt. Zudem können mehrere eScan im Netzwerk bequem zentral verwaltet und gewartet werden. Damit wird Scannen und Speichern oder Versenden von Dokumenten einfach und sicher.

Diese Anleitung ist anwendbar für die Modelle **eScan A280** und **eScan A350** mit der Enterprise Software Version.

Um das Gerät in Betrieb zu nehmen, müssen keine Treiber oder zusätzliche Software installiert werden, die Anbindung an ein lokales Netzwerk mittels LAN oder WLan ist ausreichend.

Wir empfehlen regelmäßige Firmwareupdates für die genannten Geräte um den aktuellsten Sicherheits- und Systemstand zu gewährleisten. Näheres hierzu finden Sie auch in dieser Anleitung.

Für weitere Informationen, Unterlagen und Schulungsvideos besuchen Sie auch unsere offizielle Website:

<https://plustek.com/deu/products/network-scanners/escan/index.php>

#### **Symbolik**

In dieser Anleitung werden verschiedene Symboliken verwendet, die Handlungsaufforderungen, bzw. das Ausführen und Auswählen von Menüelementen beschreiben.

#### *BEISPIEL*

beschreibt eine Schaltfläche oder ein Menüelement, das betätigt werden muss.

#### **…**

beschreibt den Bereich auf dem Scannerbildschirm.

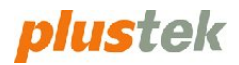

#### <span id="page-3-0"></span>**DAS HAUPTMENÜ** 6  $\left( 4\right)$  $3<sup>2</sup>$ **SALES**  $E^{\text{SMB}}$ **FTP Bank Statement Custom Documen Replace** Duplex, Black & Wh Duplex, Black & WI **FTP HR Document** Invoice  $E$  USB  $\rightarrow$ Duplex, Black & Wh Duplex, Black & Wh  $\mathbf{2}$ **RD Document CHI** Duplex, Black & Wh **X** Konfigurationen 11/28/2018 10:07 の

Das Hauptmenü oder auch Startmenü wird nach dem Einschalten des Scanners eingeblendet. Folgende Optionen und Bereiche sind hier dargestellt.

#### **Konfigurationen**

Ruft die Einstellungen für Konten, Aufträge und Systemeinstellungen auf. (Vergl. S. 3 – 11)

#### **Auftragstasten / Jobbuttons**

Vordefinierte Scanaufträge können mit den Auftragstasten / Jobbuttons aufgerufen werden. Sollte das Gerät erstmalig benutzt werden, ist dieser Bereich leer. Zunächst müssen noch entsprechende Aufträge erstellt werden. (Vergl. S. 13 – 20)

#### **Benutzer – Gruppen Name**

Zeigt den aktuellen Benutzer, bzw. den Benutzergruppen-Namen an. (Vergl. S. 12)

#### **Netzwerkverbindung**

Zeigt die Konnektivität zu einem LAN oder WLan Netzwerk an. Wird das Ethernet Symbol eingeblendet, besteht die Verbindung zu einem kabelgebundenen Netzwerk. Wird das WLan Symbol eingeblendet, besteht die Verbindung zu einem drahtlosen Netzwerk. Sollte das Symbol ausgegraut sein, überprüfen Sie bitte die Netzwerkverbindung. (Vergl. S. 3)

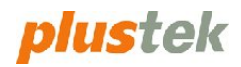

## **SYSTEMEINSTELLUNGEN**

<span id="page-4-0"></span>Der Bereich Systemeinstellungen ermöglicht Ihnen die Änderung von grundlegenden Einstellungen des Gerätes. Um den Bereich aufzurufen, wählen Sie auf dem Startbildschirm des Gerätes die Option *KONFIGURATION*

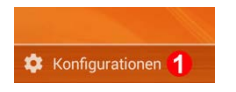

und anschliessend die Option *SYSTEMEINSTELLUNGEN*

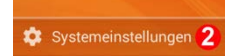

## <span id="page-4-1"></span>**Netzwerkverbindung herstellen**

Die Optionen *ETHERNET* und *WLAN* dienen der Einstellung für die Netzwerkverbindung. Wählen Sie über Schieberegler, ob eine Verbindung über eine kabelgebundene Netzwerkverbindung (Ethernet) oder eine Drahtlosverbindung (WLAN) aufgebaut werden soll 3.

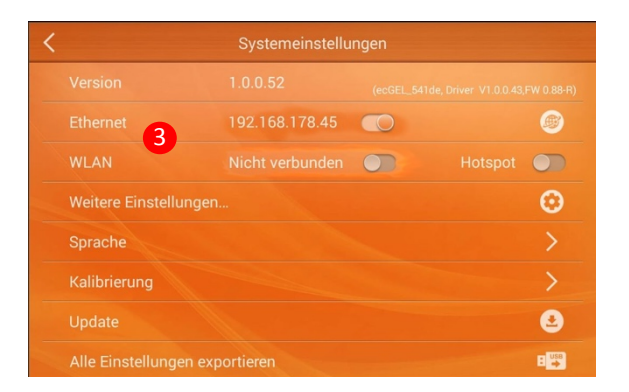

#### <span id="page-4-2"></span>**Kabelgebundene Verbindung (Ethernet)**

Wird die Option Ethernet gewählt, so muss der Scanner über ein Netzwerkkabel, einem sogenannten RJ45 Kabel mit Ihrem lokalen Netzwerk verbunden sein.

#### <span id="page-4-3"></span>**Funknetzwerk (WLAN)**

Wird die Option WLAN gewählt, so wird eine Verbindung über ein drahtloses Netzwerk aufgebaut. Wurde mit dem Gerät noch keine Verbindung mit einem WLAN Netz aufgebaut, so folgt nach der Auswahl dieser Option ein Eingabedialog. Hierbei kann das entsprechende WLAN Netzwerk und dessen Passwort eingegeben werden.

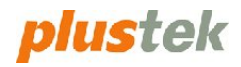

## <span id="page-5-0"></span>**Spracheinstellungen**

Wählen Sie die Option *SPRACHE* um die Spracheinstellungen für das Gerät zu ändern  $\Phi$ .

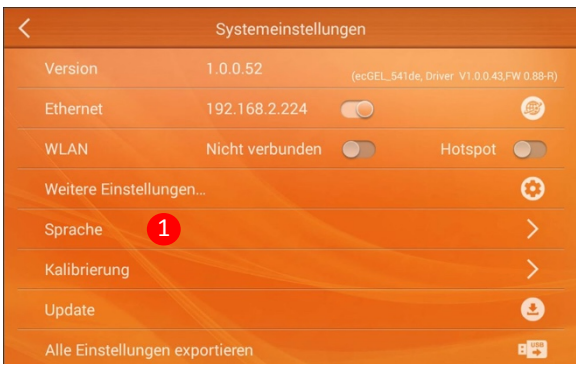

Die hier ausgewählte Sprache wird für die virtuelle Tastatur und die Systemsprache verwendet. Tippen Sie auf die gewünschte Sprache, um diese auszuwählen. Bitte beachten Sie, dass der eScan im Anschluss automatisch einen Neustart durchführt.

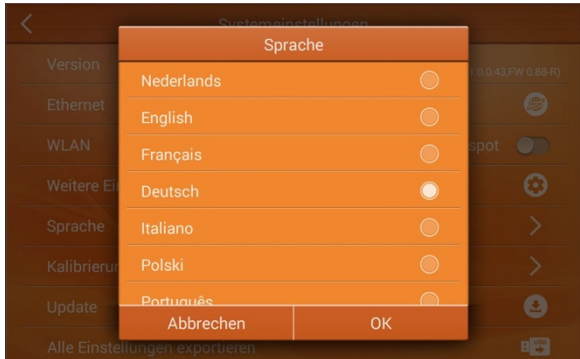

## <span id="page-5-1"></span>**Kalibrierung**

Wählen Sie die Option *KALIBRIERUNG* um Parameter wie Helligkeit und Kontrast bei möglichen Darstellungsfehlern neu einzurichten  $\Phi$ .

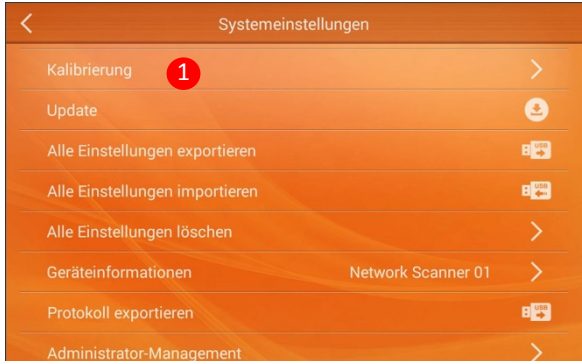

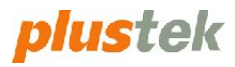

Die neu ermittelten Parameter werden dann im Gerät gespeichert. Um den Kalibrierungsvorgang zu starten, legen Sie das im Lieferumfang enthaltene Kalibrierungsblatt in die Dokumentenvorlage des Gerätes ein und wählen **STARTEN** 2. Der Vorgang wird automatisch gestartet und das Dialogfeld schließt sich nach Abschluss des Vorgangs.

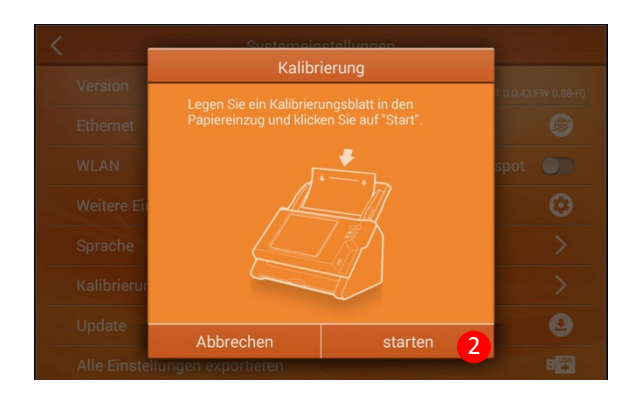

## <span id="page-6-0"></span>**Firmware aktualisieren**

Wählen Sie die Option *UPDATE* um eine neue Firmwareversion auf dem Gerät zu installieren  $\Phi$ .

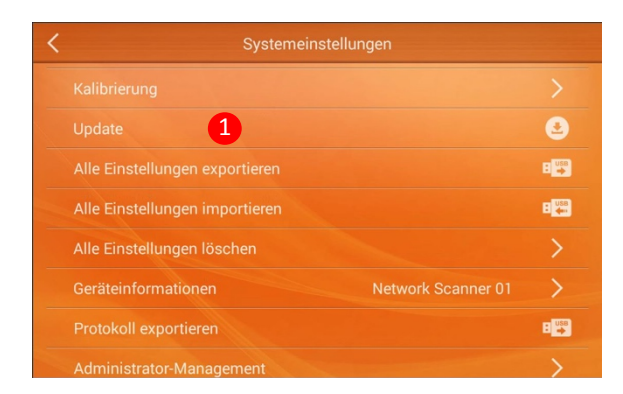

Da der Scanner kein automatisches Update durchführt, wird empfohlen, diesen Vorgang in regelmäßigen Abständen durchzuführen.

Wird die Option ausgewählt, prüft das Gerät zunächst ob eine neue Version zur Verfügung steht.

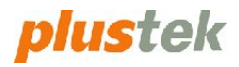

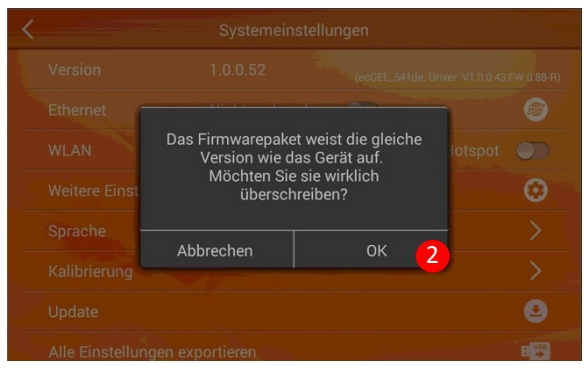

Um die Installation zu starten, wählen Sie OK 2. Das Gerät beginnt nun mit dem herunterladen der neuen Version.

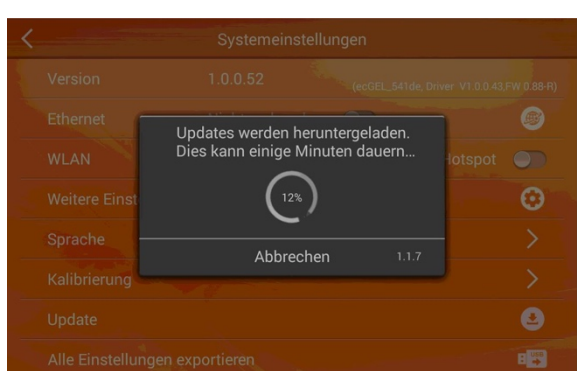

Im Anschluss wählen Sie *OK* um das Update durchzuführen und die neue Firmwareversion auf dem Gerät zu installieren **.**

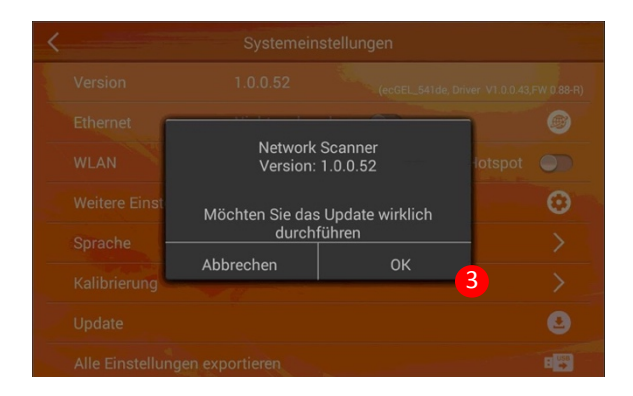

Bitte beachten Sie, dass der eScan im Anschluss automatisch einen Neustart durchführt.

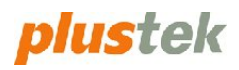

## <span id="page-8-0"></span>**Einstellungen exportieren und importieren**

Mit diesen Optionen können alle Einstellungen des Scanners, darunter Systemeinstellungen, Konten, Scanbuttons usw. exportiert werden und auf einen anderen eScan Enterprise übertragen werden  $\Phi$ . Um einen Import oder Export durchzuführen, verwenden Sie einen USB Stick, der in den an der Gerätevorderseite befindlichen USB Port eingesteckt werden muss.

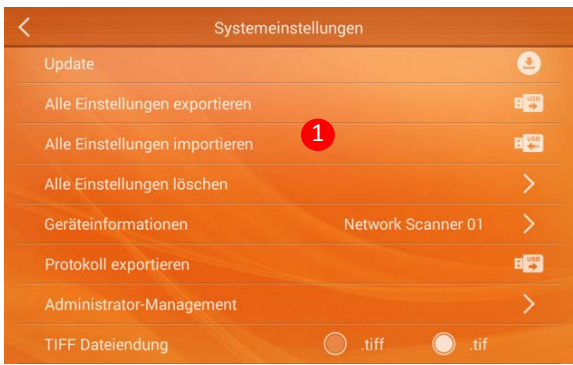

#### <span id="page-8-1"></span>**Alle Einstellungen exportieren**

Es werden sämtliche Einstellungen des Scanners auf dem USB-Stick gespeichert.

#### <span id="page-8-2"></span>**Alle Einstellungen importieren**

Es werden alle auf dem USB-Stick gespeicherten Einstellungen in den Scanner importiert. Bitte beachten Sie, dass bei diesem Vorgang alle auf dem Gerät vorhandenen Einstellungen überschrieben werden.

#### <span id="page-8-3"></span>**Alle Einstellungen löschen**

Es werden alle Einstellungen des Gerätes gelöscht und der Scanner wird auf die Werkseinstellung zurückgesetzt.

## <span id="page-8-4"></span>**Remotedienst und Fernverwaltung**

Das Gerät bietet zur Ferndiagnostik und Fernunterstützung die TeamViewer© Anwendung. Diese ist bereits installiert und fester Bestandteil des Gerätes. Um den Dienst zu aktivieren, wählen Sie die Option *REMOTEDIENST* über den Schieberegler  $\mathbb O$ .

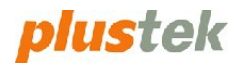

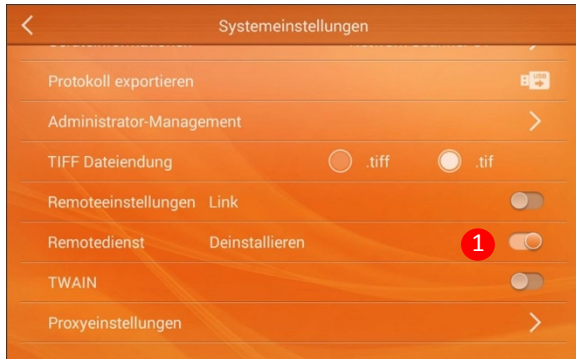

#### **Zugriff erteilen**

Um einer externen Stelle via "TeamViewer Quick Support" Zugriff auf den Scanner zu gewähren, benötigt diese die unter "Ihre ID" angezeigte ID-Nummer. Teilen Sie diese Nummer Ihrer Gegenstelle mit - nur mit dieser Nummer kann ein Zugriff auf Ihr Gerät erfolgen.

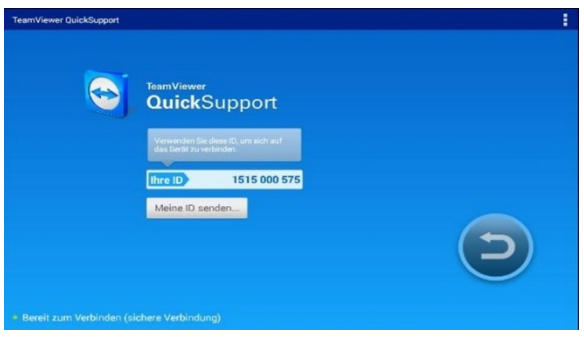

Nach erfolgter Bestätigung hat die Gegenstelle via TeamViewer© Zugriff auf das Gerät und kann die Steuerung des eScan übernehmen.

## <span id="page-9-0"></span>**Weitere Einstellungen**

Durch Auswahl der Option *WEITERE EINSTELLUNGEN* stehen weitere Systemeinstellungen zur Verfügung  $\Phi$ .

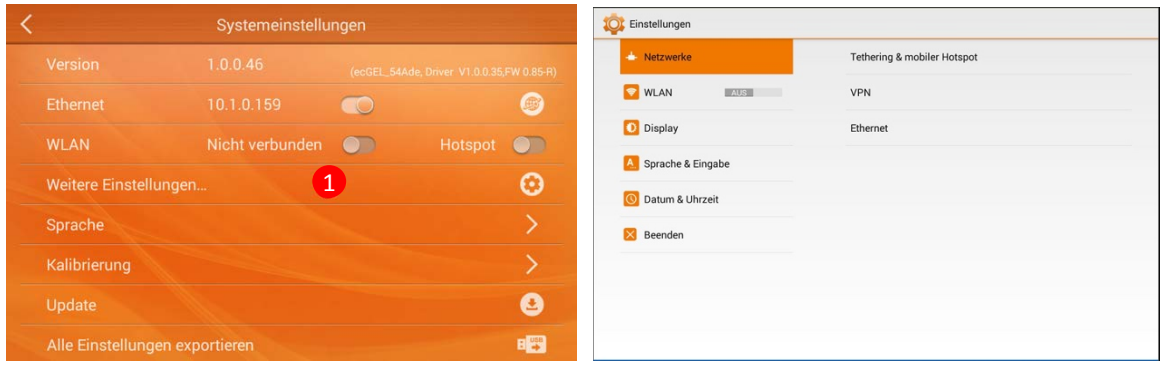

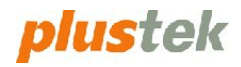

#### **Netzwerke**

- Tethering und mobiler Hotspot: das Gerät als mobilen Hotspot konfigurieren
- VPN: Einrichten eines VPNs
- Ethernet: festlegen einer statischen oder dynamischen IP Adresse.

#### **WLAN**

Die WLAN Funktionalität deaktivieren oder aktivieren

#### **Display**

- Helligkeit: die Helligkeit des Gerätebildschirms festlegen
- Ruhezustand: Dauer bis zum eintreten des Ruhezustands festlegen

#### **Sprache und Eingabe**

Festlegen der Tastatur- und Systemsprache (=> vergl. "Spracheinstellungen" Seite 4)

#### **Datum und Uhrzeit**

- Automatisches Datum / Uhrzeit: Festlegen, ob das Gerät die Uhrzeit automatisch aus dem Netzwerk beziehen oder diese manuell eingegeben werden soll
- Automatische Zeitzone: Festlegen, ob das Gerät die Zeitzone automatisch aus dem Netzwerk beziehen oder diese manuell eingegeben werden soll.
- Datum festlegen: manuelle Datumseingabe (deaktiviert, wenn automatisches Datum / Uhrzeit aktiviert ist)
- Uhrzeit festlegen: manuelle Uhrzeiteingabe (deaktiviert, wenn automatisches Datum / Uhrzeit aktiviert ist)
- 24-Stunden-Format: Festlegen ob das 12- oder 24-Stunden Format verwendet werden soll
- Datumsformat auswählen: Festlegen des Datumsformates

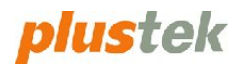

## <span id="page-11-0"></span>**Administrator-Management**

Der Bereich Administrator-Management ermöglicht es, einen Administrator festzulegen und für bestimmte Bereiche Passwörter zu vergeben, um diese vor mißbräuchlichem Zugriff zu schützen.

Dazu wählen Sie die Option *ADMINISTRATOR-MANAGEMENT* **.**

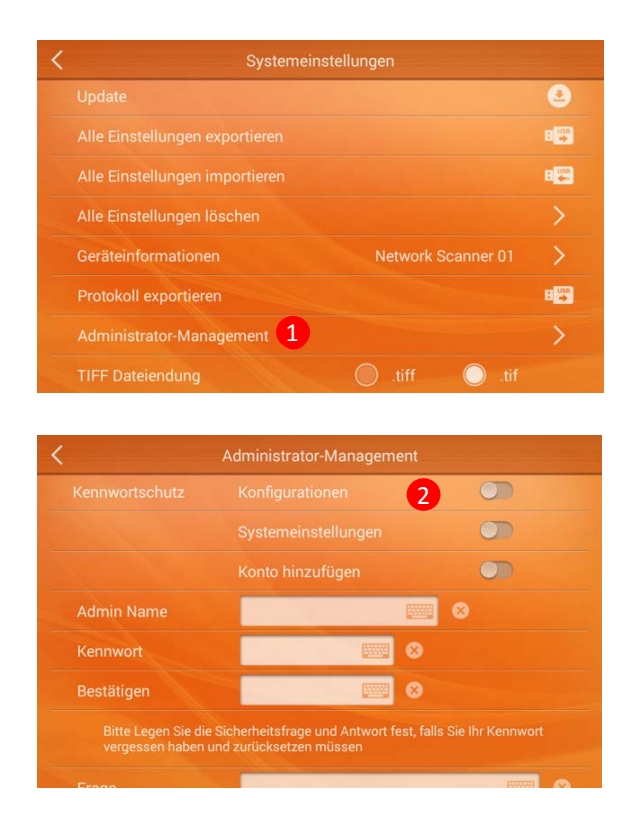

Definieren Sie mit Hilfe der Schieberegler, für welche Bereiche der erhöhte Zugriffsschutz erfolgen soll 2. Legen Sie einen Administratornamen sowie ein Passwort fest. Zusätzlich kann eine Sicherheitsfrage definiert werden. Diese dient im Bedarfsfall der Wiederherstellung des Administrator-Kontos. Bitte bewahren Sie Ihr Kennwort an einem sicheren Ort auf. Bei Verlust ist eine Wiederherstellung des Administrator-Kontos nicht mehr möglich. Das Gerät muss in diesem Fall in den Originalzustand zurückgesetzt werden, alle Einstellungen gehen dabei verloren.

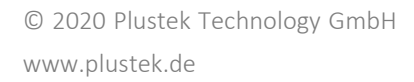

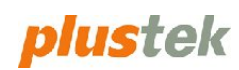

#### **Systembereiche schützen**

- Konfigurationen: Betrifft den Bereich, der zur Kontoverwaltung dient (=> vergl. "Benutzerkonto anlegen" Seite 12)
- Systemeinstellungen: Betrifft den Bereich, für die Systemeinstellungen des Gerätes (=> vergl. "Systemeinstellungen" Seite 3)
- Konto hinzufügen: ermöglicht das Anlegen eines neuen Scanauftrages in einem bestehenden Benutzerkonto.

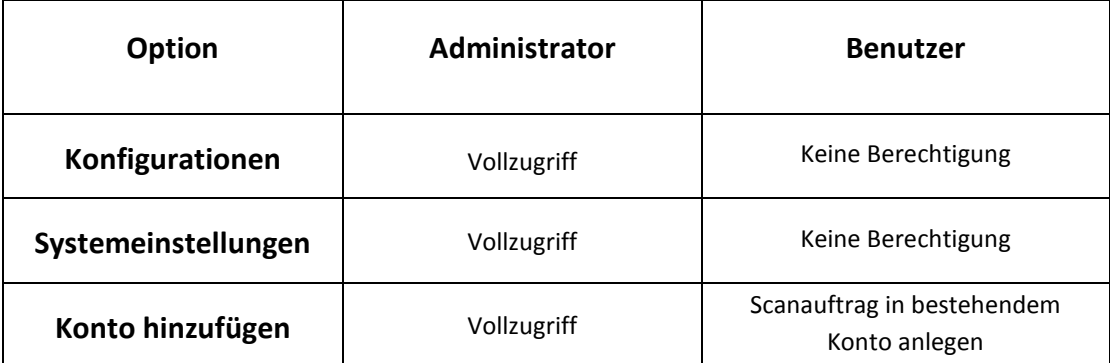

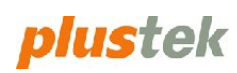

#### <span id="page-13-0"></span>**BENUTZERKONTO ANLEGEN** Neues Konto erstellen **Konto** auswählen Auftrag hinzufügen

## <span id="page-13-1"></span>**Kontotyp auswählen**

Tippen Sie auf **KONFIGURATION**. Es stehen zwei Kontotypen zur Auswahl **1**:

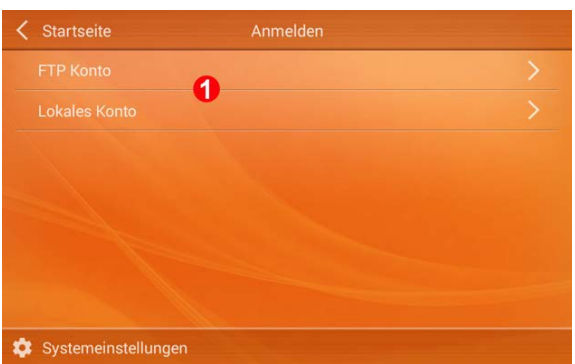

• FTP Konto

Stellen Sie eine Verbindung zu einem FTP Server her um diese dauerhaft zu verwenden. Für die Einrichtung eines FTP Kontos benötigen Sie die Zugangsdaten Ihres FTP Accounts.

• Lokales Konto Legt ein lokales Konto auf dem eScan an.

## <span id="page-13-2"></span>**Neues Konto erstellen**

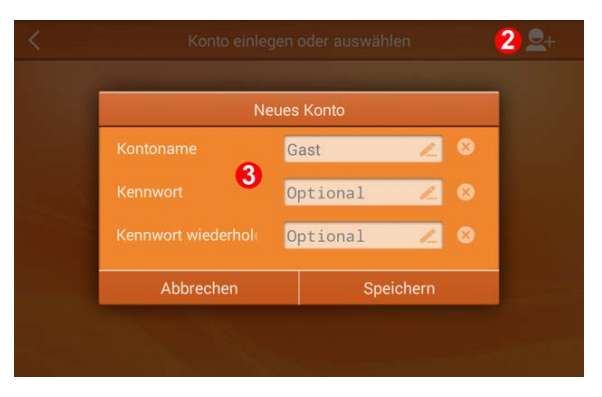

Tippen Sie auf ⊕ um ein neues Konto hinzuzufügen 2. Geben Sie den Kontonamen an und legen optional ein Passwort für das Konto fest, um es vor unberechtigten Zugriffen zu schützen **.**

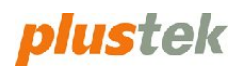

## **EINEN NEUEN AUFTRAG ANLEGEN**

## <span id="page-14-1"></span><span id="page-14-0"></span>**Konto auswählen**

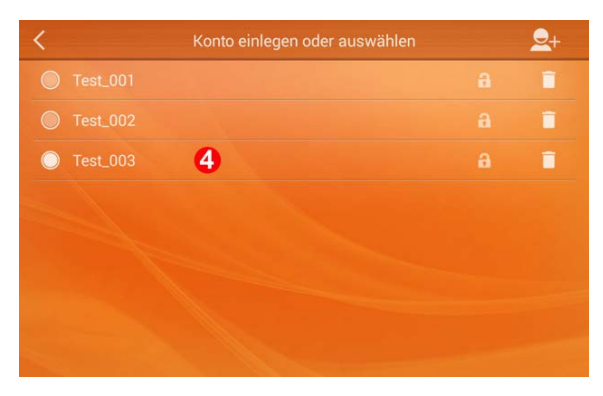

Wählen Sie das Konto aus, in dem Sie den Auftrag anlegen möchten  $\Phi$ .

## <span id="page-14-2"></span>**Auftrag hinzufügen**

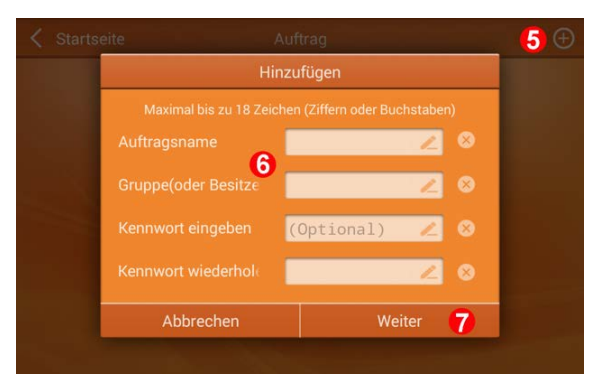

Tippen Sie auf ⊕, um einen neuen Auftrag hinzuzufügen ©. Legen Sie den Auftragsnamen, die Gruppe (oder Besitzer) sowie ein Kennwort fest **.** 

## <span id="page-14-3"></span>**Gruppe (oder Besitzer) festlegen**

#### **Optional**

Gruppieren Sie Ihren Auftrag nach Abteilung oder Namen, um eine Schnellauswahl vornehmen zu können. Sie können bis zu 12 Auftragstasten für jede Gruppe erstellen. Es wird empfohlen, nicht mehr als 10 Gruppen zu erstellen.

## <span id="page-14-4"></span>**Kennwort festlegen**

#### **Optional**

Sie können ein Kennwort festlegen, wenn Sie die Auftragstasten vor unbefugtem Zugriff schützen möchten.

Tippen Sie anschließend auf **WEITER** um den Auftrag zu speichern  $\oslash$ .

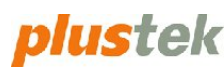

## <span id="page-15-0"></span>**Scaneinstellungen und Speicherziel definieren**

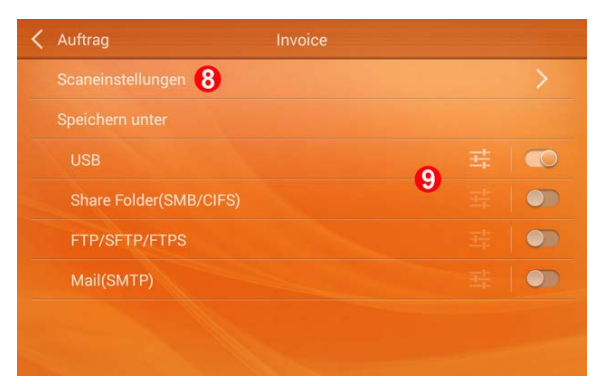

Um einzelne Parameter, wie z.B. die Scanqualität festzulegen, wählen Sie **SCANEINSTELLUNGEN** ®. Zur Bestimmung des Speicherortes für die gescannten Dokumente wählen Sie eine der Optionen durch Betätigen der Schieberegler aus . Bitte beachten Sie, dass pro Scanauftrag nur ein Speicherort ausgewählt werden kann.

<span id="page-15-1"></span>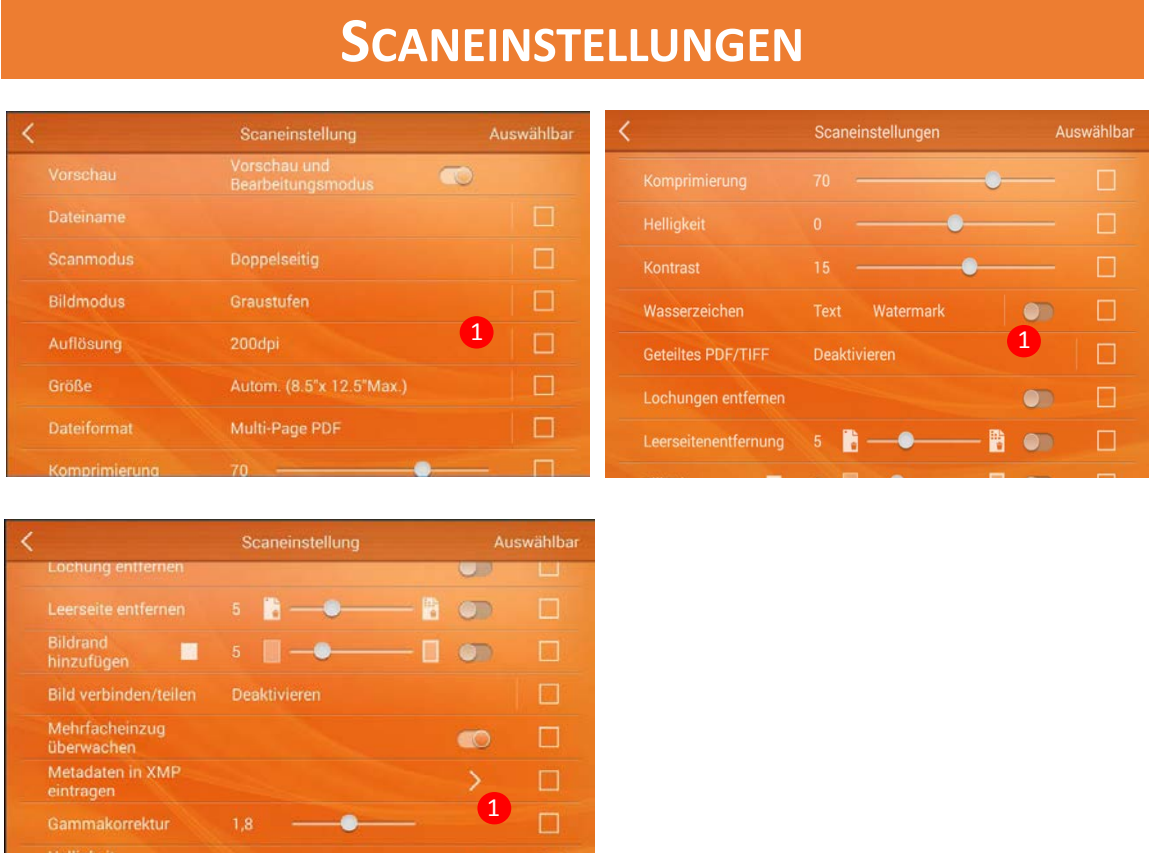

Mit den Checkboxen unter der Rubrik "Auswählbar" kann festgelegt werden, ob die jeweilige Funktion beim Durchführen des Scanvorgangs als Dialog eingeblendet werden soll. Ist die Checkbox aktiviert, wird das Dialogfeld eingeblendet, ist sie deaktiviert, werden die Voreinstellungen verwendet. Sie können die Optionen einzeln aktivieren oder deaktivieren **(1)**.

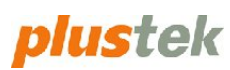

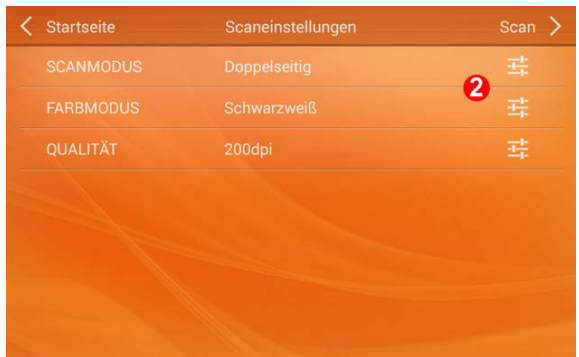

Wird die Checkbox aktiviert, führt dies während des Scanvorgangs zur Einblendung eines Dialogfeldes zur Abfrage der aktivierten Parameter 2<sup>\*</sup>.

<span id="page-16-0"></span>\* Beispielhafte Darstellung.

## **SPEICHERZIEL DEFINIEREN**

Wählen Sie einen Speicherort für Ihre gescannten Dokumente aus. Es stehen dazu mehrere Speicherziele zur Auswahl\*.

\* Abhängig von der Gerätekonfiguration und den Sicherheitseinstellungen stehen u. U. nicht alle unten aufgeführten Optionen zur Verfügung.

## <span id="page-16-1"></span>**Auf USB speichern**

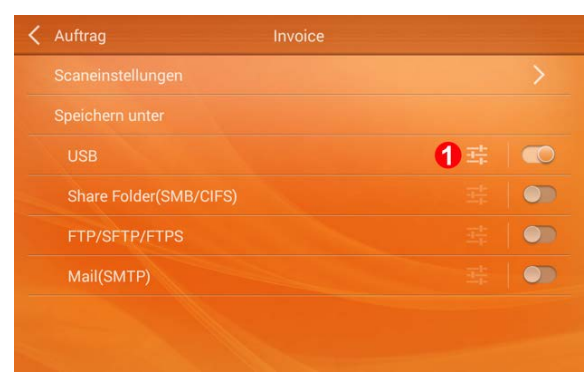

Die Option muss durch das Betätigen des Schiebereglers aktiviert werden  $\Phi$ .

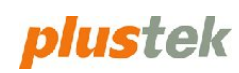

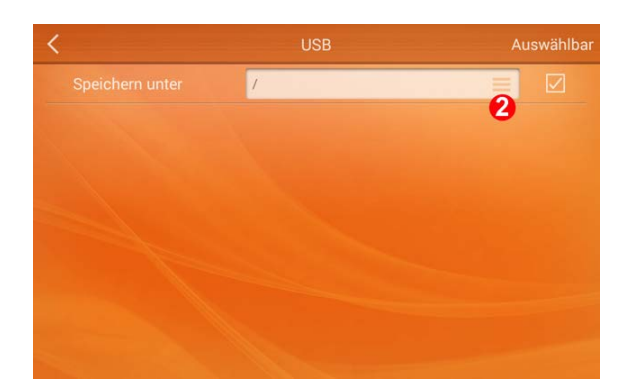

Um eine spezielle Pfadangabe für die Speicherung zu definieren, wählen Sie die zugehörige Option aus @ und geben Sie die gewünschte Pfadangabe ein. Über die Checkbox-Option "Auswählbar" kann zusätzlich definiert werden, ob die Pfadangabe bei jedem Scanvorgang dieses Scanauftrages erneut abgefragt werden soll. Ist diese deaktiviert, wird die voreingestellte Pfadangabe verwendet.

## <span id="page-17-0"></span>**Speichern im gemeinsamen Ordner (SMB/CIFS)**

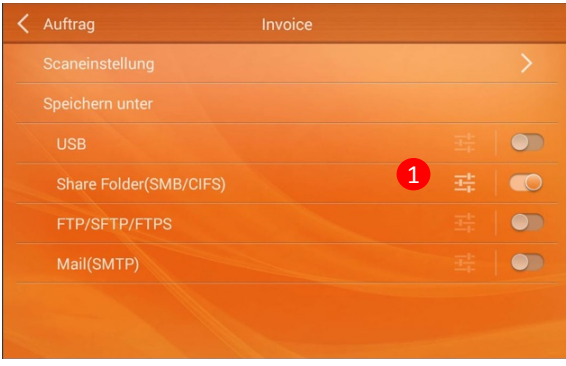

Die Option muss durch das Betätigen des Schiebereglers aktiviert werden  $\Phi$ .

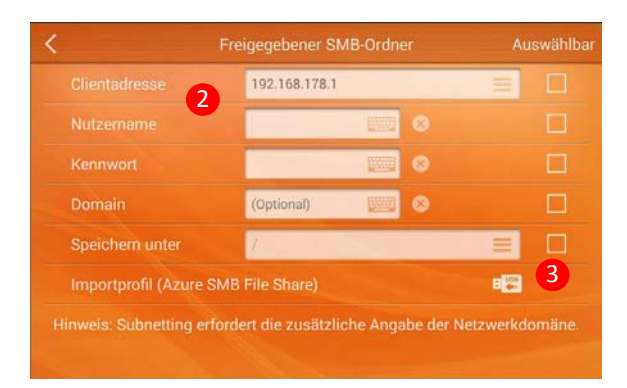

Geben Sie die notwendigen Daten wie Clientadresse, Nutzername und Kennwort ein 2. Über die Checkbox-Option "Auswählbar" kann zusätzlich definiert werden, ob die Parameter bei jedem Scanvorgang dieses Scanauftrages erneut abgefragt werden sollen <sup>3</sup>. Sind diese deaktiviert, werden die voreingestellten Parameter verwendet.

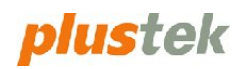

#### **Clientadresse**

Geben Sie einen Computernamen oder eine IP-Adresse ein oder wählen Sie einen öffentlichen Ordner Ihres lokalen Netzwerkes aus der Liste. Beispiel: 10.1.0.38 oder mycomputer

#### **Nutzername**

Geben Sie den Nutzernamen des Ziel-Computers / Laufwerks im lokalen Netzwerk ein.

#### **Kennwort**

Geben Sie das Kennwort des Ziel-Computers / Laufwerks im lokalen Netzwerk ein.

#### **Domain**

Geben Sie die Domain des lokalen Netzwerkes ein (optional).

#### **Speichern unter**

Wählen Sie einen Ordner Ihres lokalen Netzwerkes aus oder geben Sie den Pfad manuell ein\*.

\* Wenn Ihr Ordner als ausgeblendeter Ordner festgelegt ist, müssen Sie Ihren Pfad manuell eingeben.

#### **Importprofil (Azure SMB File Share)**

Um diese Option nutzen zu können, wird ein Microsoft Azure Konto benötigt. Weitere Informationen hierzu finden Sie auf unserer offiziellen Homepage: <http://plustek.com/us/products/network-scanners/smbazure.html>

## <span id="page-18-0"></span>**Speichern auf FTP/SFTP/FTPS**

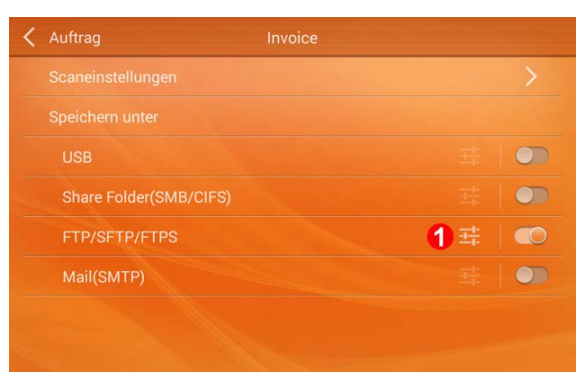

Die Option muss durch das Betätigen des Schiebereglers aktiviert werden  $\mathcal{D}$ .

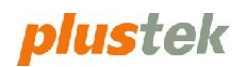

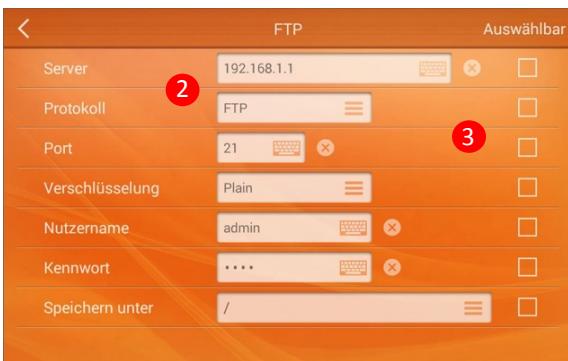

Geben Sie die notwendigen Daten wie Server, Nutzername und Kennwort ein 2. Über die Checkbox-Optionen "Auswählbar" 3 kann zusätzlich definiert werden, ob die Parameter bei jedem Scanvorgang dieses Scanauftrages abgefragt werden sollen. Sind diese deaktiviert, werden die voreingestellten Parameter verwendet.

#### **Server**

Geben Sie die Adresse (URL) oder die IP Adresse Ihres FTP Servers ein. Beispiel: ftp.yourdomain.com oder yourdomain.com

**Protokoll**  Wählen Sie FTP oder SFTP

**Port**  Geben Sie den FTP Port ein. Beispiel: 21, 25

#### **Verschlüsselung**

Wird nur angezeigt bei Auswahl von SFTP. Wählen Sie Plain, TLS explicit oder TLS implicit

#### **Nutzername**

Geben Sie Ihren FTP Benutzernamen ein.

#### **Kennwort**

Geben Sie das Kennwort Ihres FTP Kontos ein.

#### **Speichern unter**

Wählen Sie einen Ordner des lokalen Netzwerkes aus oder geben Sie den Pfad manuell ein\*.

\* Wenn Ihr Ordner als ausgeblendeter Ordner festgelegt ist, müssen Sie Ihren Pfad manuell eingeben.

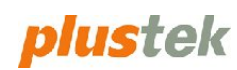

## <span id="page-20-0"></span>**Als E-Mail versenden**

Die Option muss durch das Betätigen des Schiebereglers aktiviert werden  $\Phi$ .

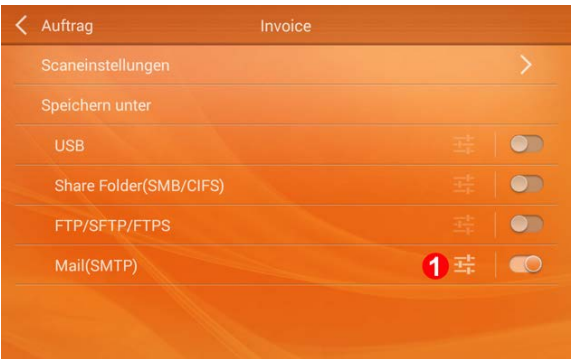

#### <span id="page-20-1"></span>**SMTP Server einrichten**

Richten Sie den Postausgangsserver für die Nutzung ein. Hierfür benötigen Sie die Zugangsdaten zu Ihrem SMTP Server 2. Diese Einrichtung muss nur einmalig für den jeweiligen SMTP Server durchgeführt werden. Es können mehrere SMTP Server eingerichtet werden.

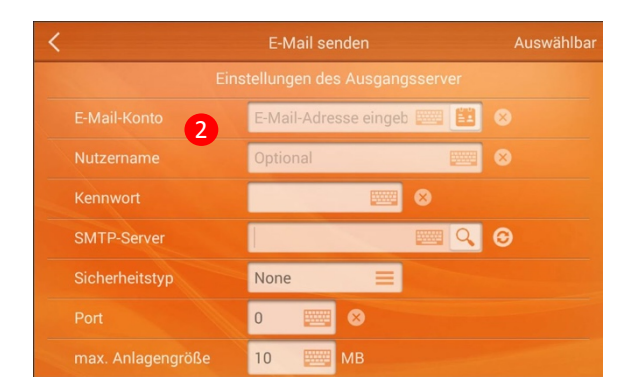

#### **E-Mail-Konto**

Geben Sie die E-Mail-Adresse Ihres Postausgangsservers ein.

#### **Kennwort**

Geben Sie das Kennwort Ihres Postausgangsservers ein.

#### **SMTP-Server**

Geben Sie den Namen Ihres SMTP Servers ein.

#### **Sicherheitstyp**

Wählen Sie den Sicherheitstyp: None, SSL/TLS oder StartTLS.

#### **Port**

Geben Sie den SMTP Port ein. Beispiel: 80, 25.

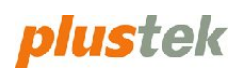

#### <span id="page-21-0"></span>**E-Mail einrichten**

Tragen Sie die notwendigen Daten für den E-Mail Versand ein <sup>3</sup>. Über die Checkbox-Optionen "Auswählbar" kann zusätzlich definiert werden, ob die Parameter bei jedem Scanvorgang dieses Scanauftrages abgefragt werden sollen 4. Sind diese deaktiviert, werden die voreingestellten Parameter verwendet.

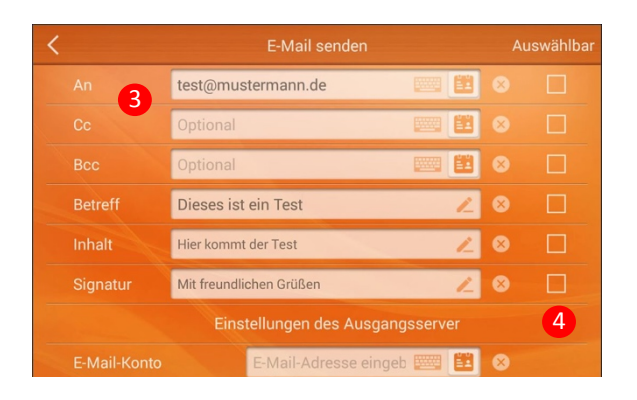

#### **An**

Geben Sie die Empfänger E-Mail-Adresse(n) ein. Es können mehrere Adressen durch Komma getrennt eingegeben werden. Optional kann die Auswahl über das integrierte Adressbuch erfolgen.

#### **Cc**

Geben Sie die Kopie-Empfänger E-Mail-Adresse(n) ein. Es können mehrere Adressen durch Komma getrennt eingegeben werden. Optional kann die Auswahl über das integrierte Adressbuch erfolgen.

#### **Bcc**

Geben Sie die Blindkopie-Empfänger E-Mail-Adresse(n) ein. Es können mehrere Adressen durch Komma getrennt eingegeben werden. Optional kann die Auswahl über das integrierte Adressbuch erfolgen.

#### **Betreff**

Geben Sie den Betreff der E-Mail ein.

#### **Inhalt**

Geben Sie einen vordefinierten Text ein, der in der E-Mail mit dem gescannten Dokument enthalten sein soll.

#### **Signatur**

Geben Sie einen vordefinierten Text ein, der als Signatur in der E-Mail verwendet wird.

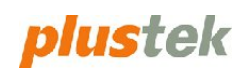

## **WEITERFÜHRENDE INFORMATIONEN**

<span id="page-22-0"></span>Weitere Informationen sowie Downloads und Tutorial Videos finden Sie auch auf unserer offiziellen Homepage: www.plustek.de

Für Support Anfragen nutzen Sie bitte unser Support – Formular im Bereich "Technischer Support" auf unserer Homepage.

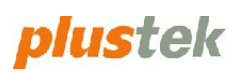